#### **Permohonan Secara Online**

Permohonan Skim ASTS/ASHES di Universiti Sains Malaysia boleh dicapai melalui alamat http://assist.usm.my di bahagian Permohonan . . Permohonan dibuka<br>sepanjang tahun. Namun begitu, permohonan akan diproses tertakluk kepada Namun begitu, permohonan akan diproses tertakluk kepada kekosongan bidang semasa di Pusat Pengajian yang dipohon.

### **Gambarajah 1 – Muka depan laman web ASSIST**

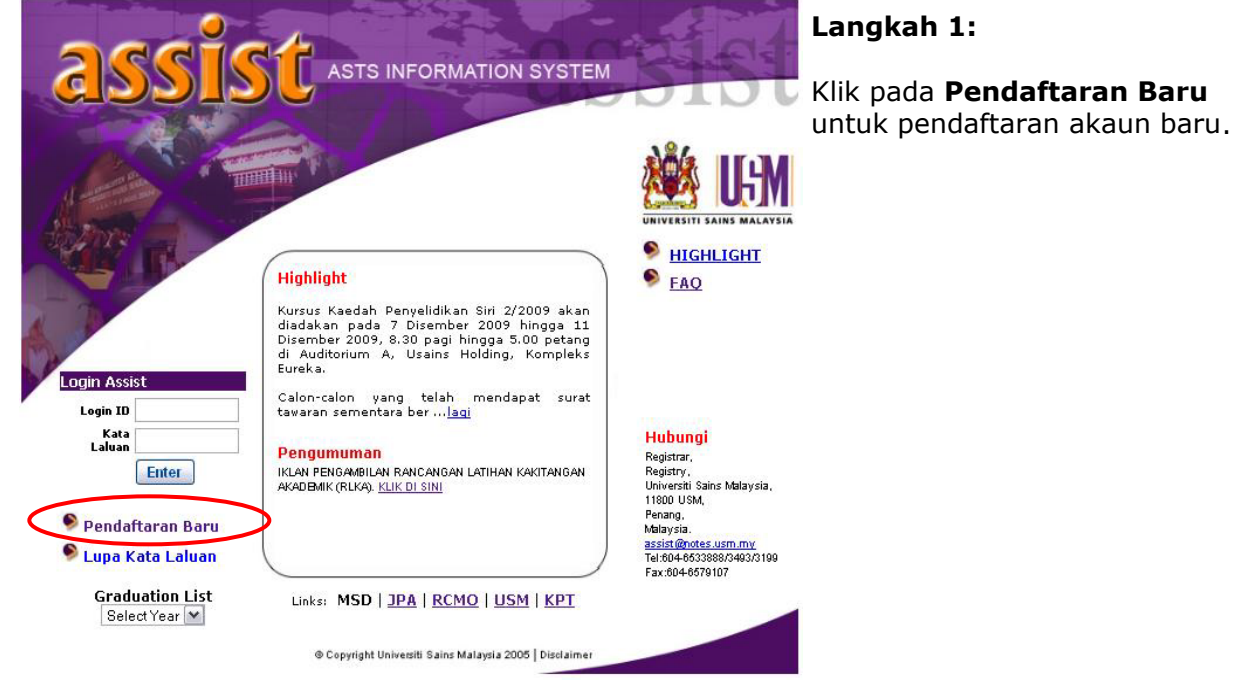

# **Gambarajah 2 – Permohonan Online**

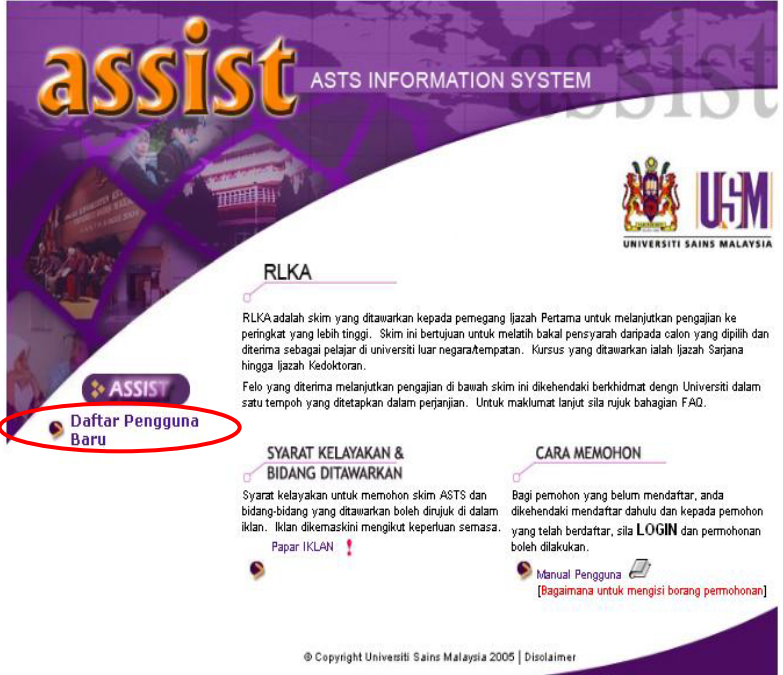

### **Langkah 2:**

#### **Pendaftaran Baru**

- Jika calon **tidak pernah** memohon, calon dikehendaki mendaftar terlebih dahulu.
- Klik pada **Daftar Pengguna Baru**

#### **Kemaksini Permohonan**

• Jika perlu mengemaskini maklumat permohonan, masukkan id dan katalaluan di antaramuka utama sistem. dan login seperti biasa.

# **Gambarajah 3 – Borang Pendaftaran**

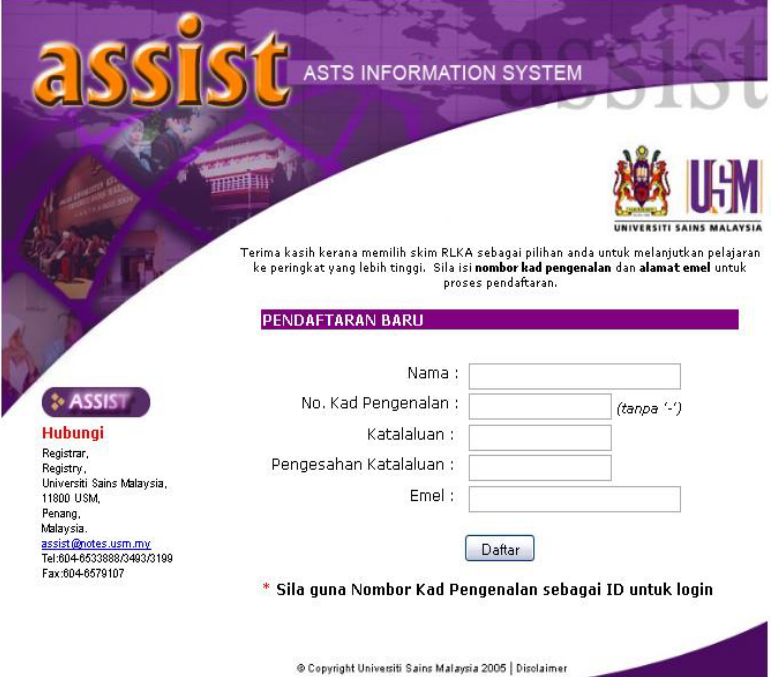

# **Langkah 3:**

- Pendaftaran akaun baru mewajibkan calon untuk menyatakan nama, emel, nombor kad pengenalan dan juga katalaluan untuk tujuan login dan kemaskini maklumat.
- Kemudian klik Daftar dan akaun

baru akan wujud.

• Pendaftaran hanya perlu dilakukan sekali sahaja tetapi permohonan boleh dilakukan berulang kali selepas proses login.

#### **Gambarajah 4 – Maklumat Peribadi**

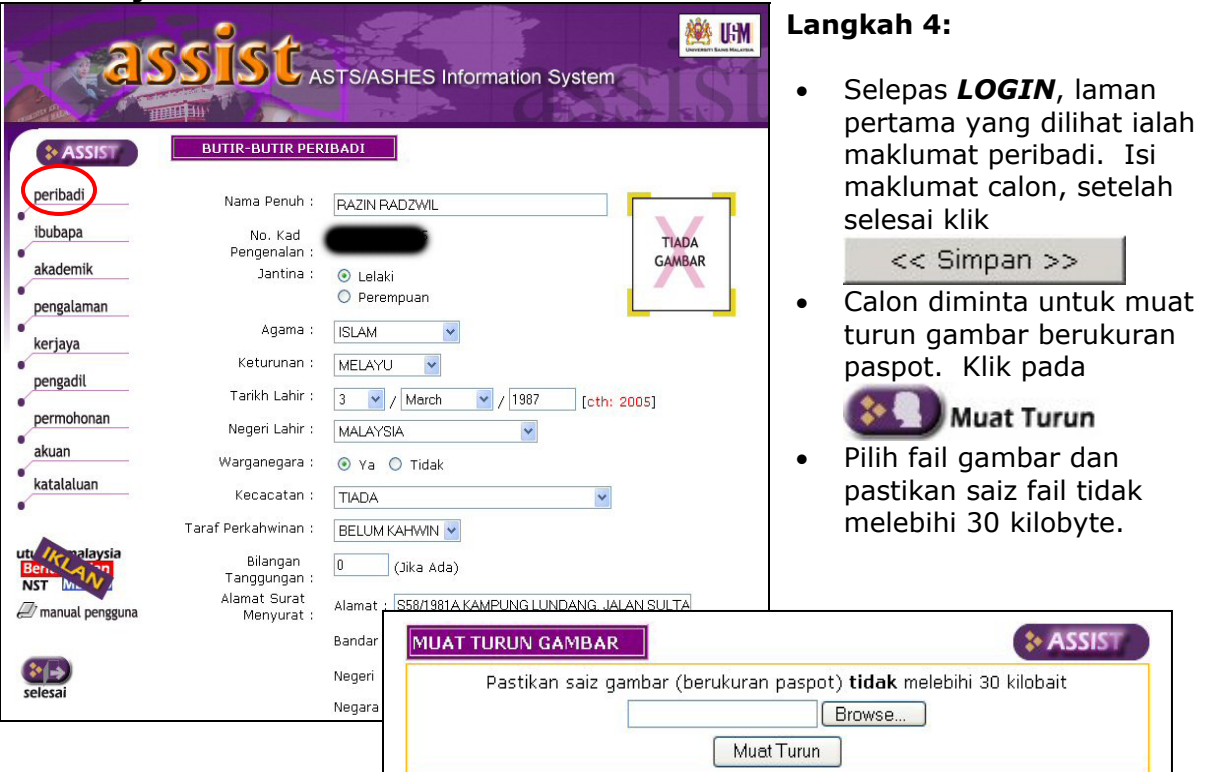

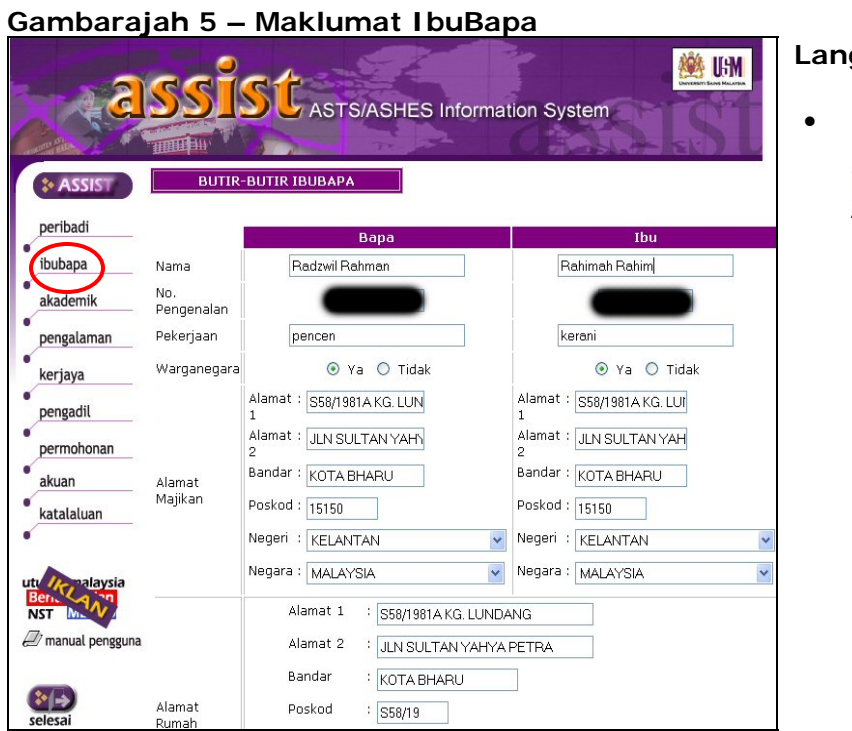

# **Langkah 5:**

• Isi maklumat ibubapa. Setelah selesai klik << Simpan >>  $\mathbf{r}$ 

# **Gambarajah 6 – Maklumat Suami/Isteri**

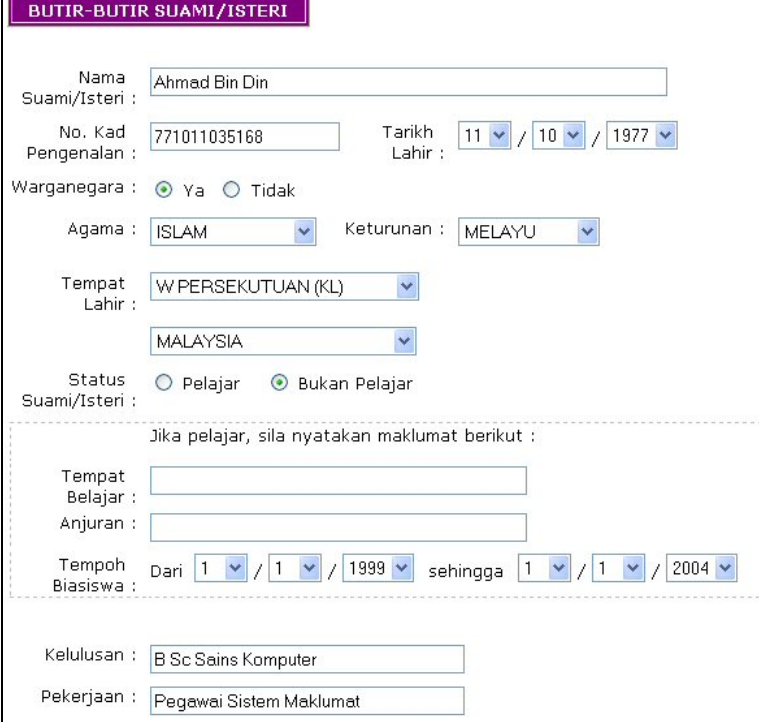

# **Langkah 6:**

• Isi maklumat pasangan sama ada suami atau isteri. Setelah selesai klik << Simpan >>

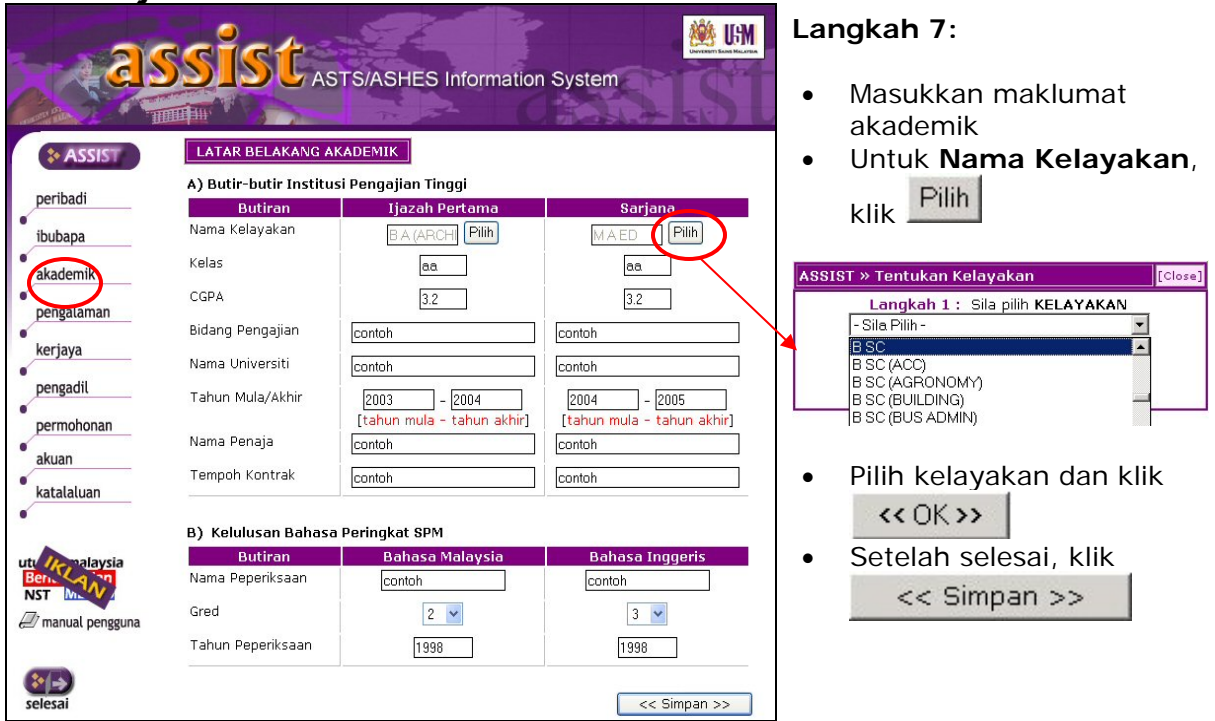

### **Gambarajah 7 – Maklumat Akademik**

# **Gambarajah 8 – Pengalaman Kerja : Bahagian A**

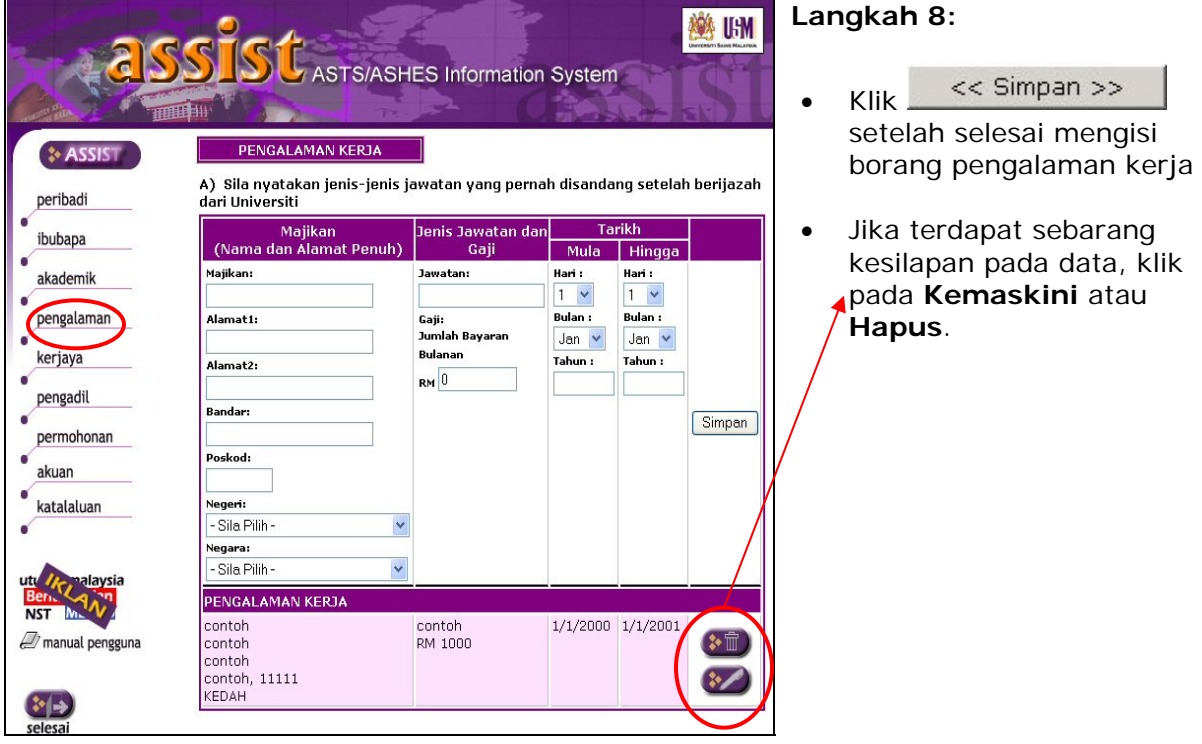

# **Gambarajah 9 – Pengalaman Kerja : Bahagian B**

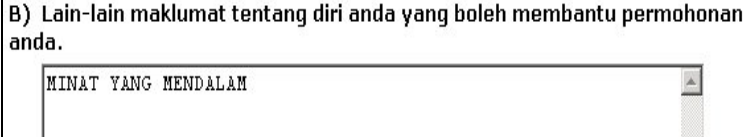

### **Langkah 9:**

 $\overline{\mathbf{v}}$ 

Seterusnya >>

- Ceritakan sedikit tentang kelebihan diri calon yang boleh membantu permohonan.
- Seterusnya >> • Klik jika selesai.

### **Gambarajah 10 – Kerjaya**

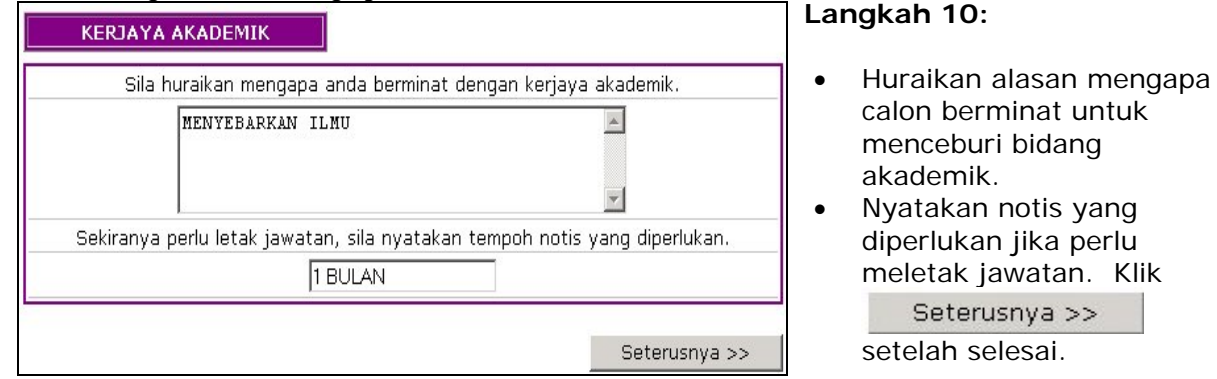

# **Gambarajah 11 – Pengadil**

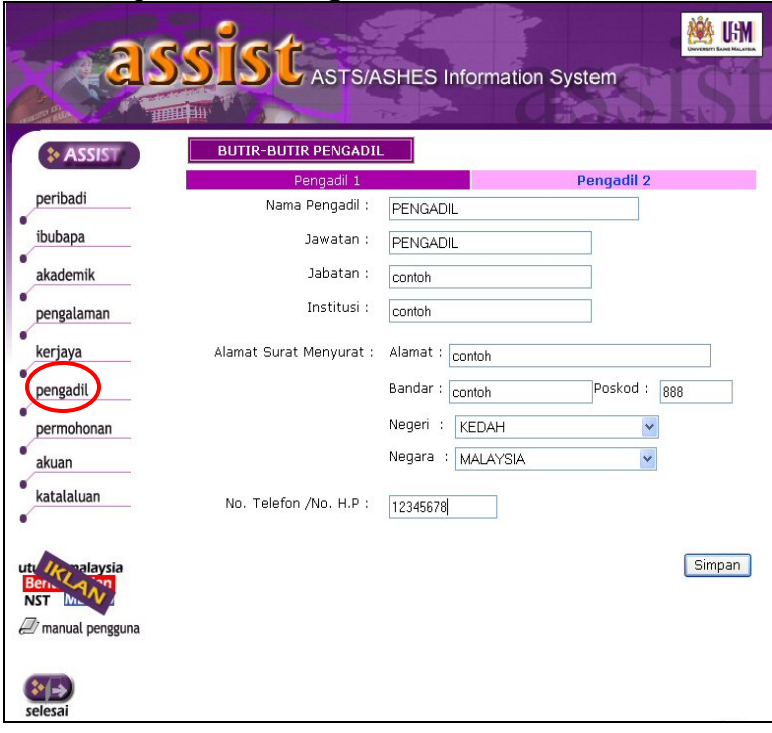

# **Langkah 11:**

• Isi kedua-dua maklumat pengadil kemudian klik << Simpan >>

### **Gambarajah 12 –Permohonan**

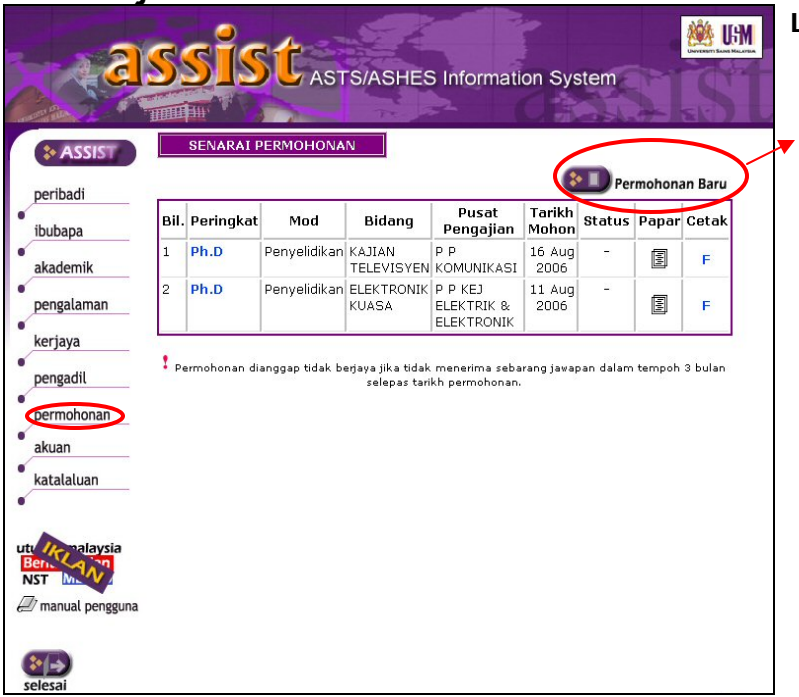

### **Langkah 12:**

- Bagi calon yang tidak pernah membuat permohonan, klik pada
	- Permohonan Baru
- Bagi calon yang pernah membuat permohonan, senarai permohonan dipaparkan.

#### **Gambarajah 13 –Permohonan : Maklumat Pengajian**

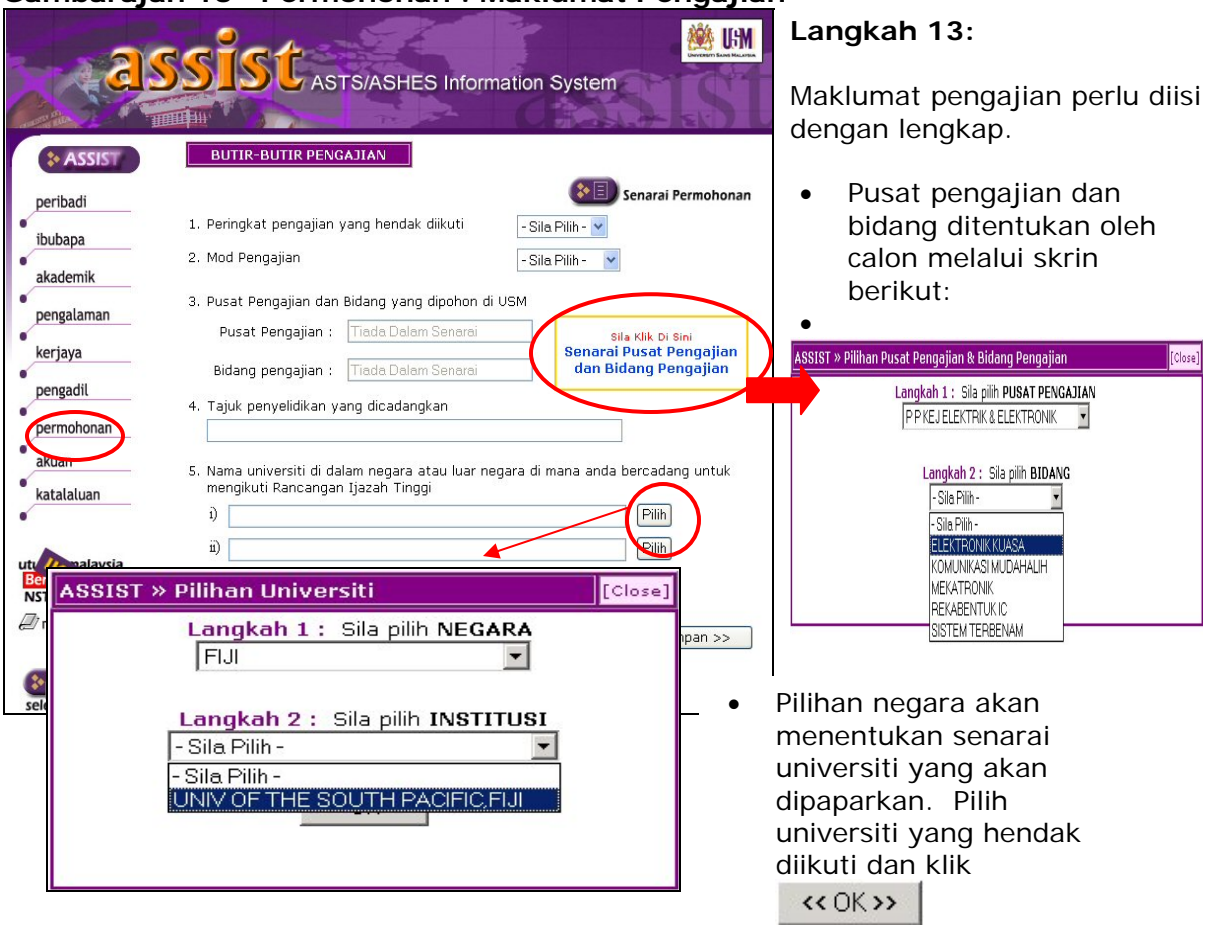

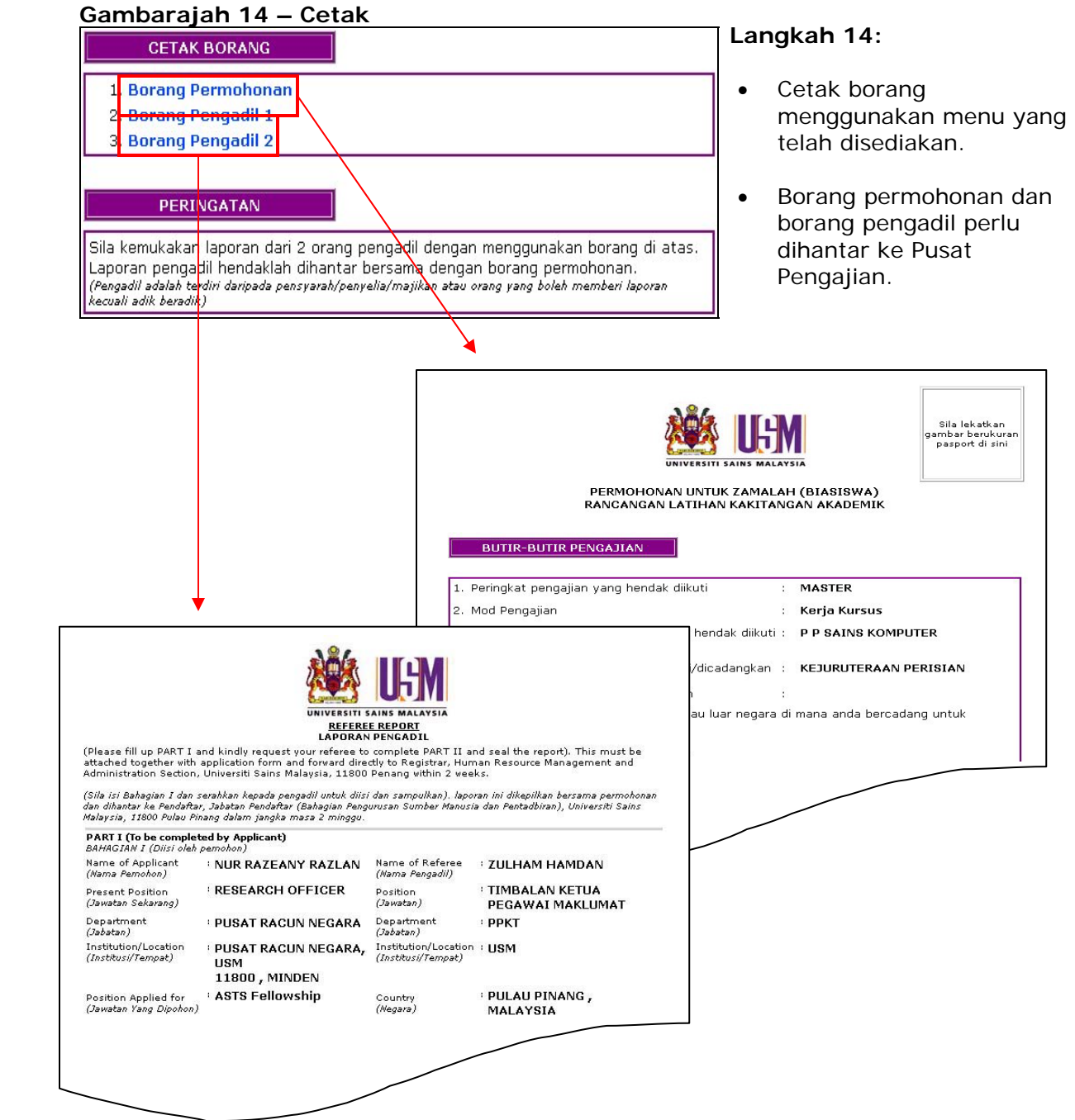

#### **Gambarajah 15 –Akuan**

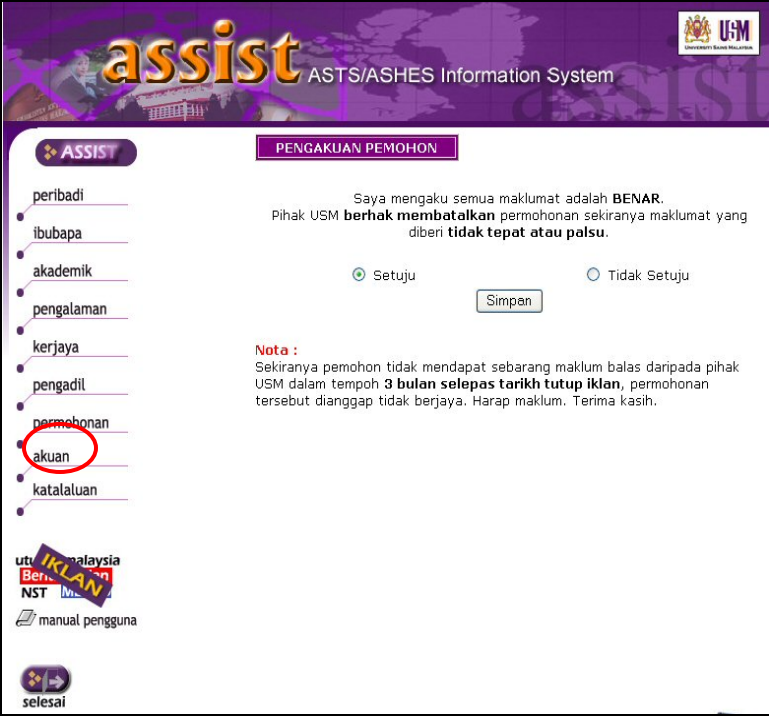

### **Langkah 15:**

- Calon dikehendaki membuat akuan kebenaran semua maklumat yang dimasukkan.
- Permohonan akan terbatal secara otomatik jika didapati maklumat adalah palsu.

### **Gambarajah 16 –Ubah Katalaluan**

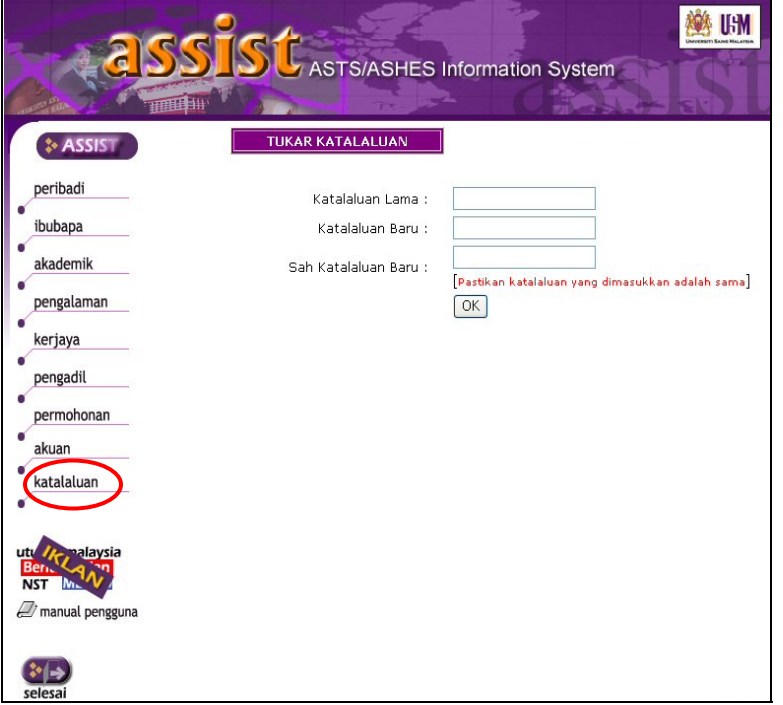

# **Langkah 16:**

- Masukkan katalaluan lama dan masukkan katalaluan baru.
- Sahkan katalaluan baru

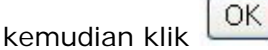